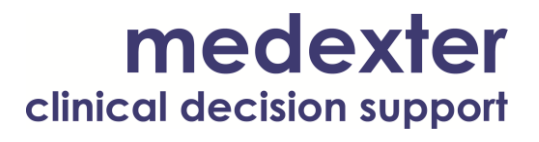

# Medexter Healthcare **HOW TO COMPILE, TEST, AND DEPLOY MLMS WITH THE ARDENSUITE**

# SIRS Notification as an Example

Datum: 11.05.2017

Version: 1.0

Medexter Healthcare GmbH, Borschkegasse 7/5, A-1090 Vienna, Austria, Telephone +43-1-968 03 24, Facsimile +43-1-968 09 22 www.medexter.com, Handelsgericht Wien: FN 225564m, UID: ATU54901101, IBAN: AT602011128014988900, BIC: GIBAATWW

# medexter

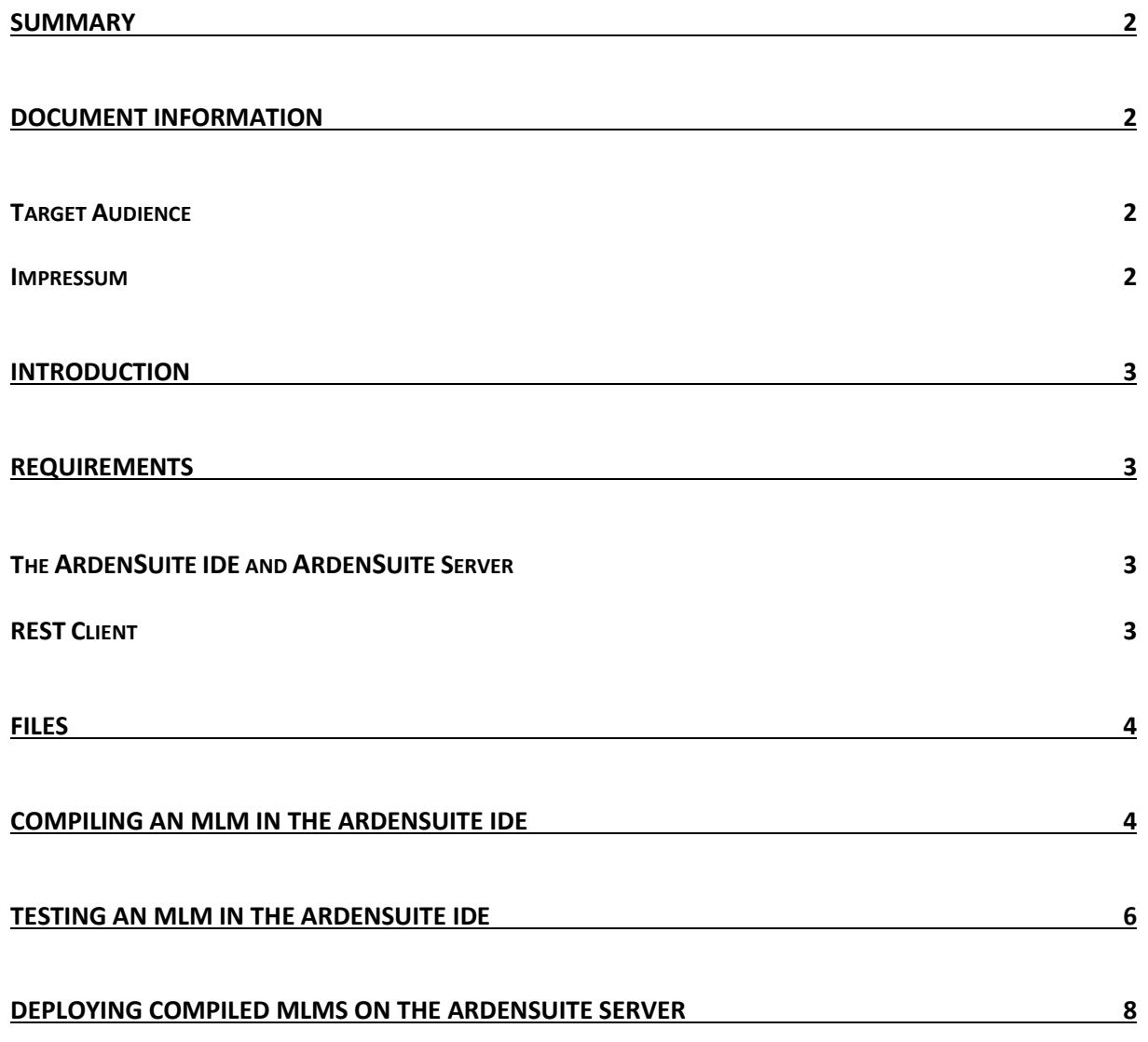

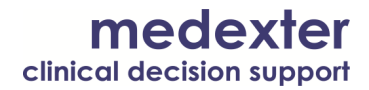

#### **Summary**

The aim of this *how-to* instruction manual is to show how to compile and test Arden Syntax Medical Logic Modules (MLMs) in the A[RDEN](http://www.medexter.com/products/ardensuite)SUITE IDE and―subsequently―how to deploy them on an ARDENSUITE Server.

# **Document Information**

#### **Target Audience**

This instruction manual was created for ARDENSUITE users and developers interested in developing MLMs and deploying them on an ARDENSUITE Server.

#### **Impressum**

Media owners, editors, publishers: Medexter Healthcare GmbH, Borschkegasse 7/5, A-1090 Vienna, Austria Telephone: +43-1-968 03 24, Fax: +43-1-968 09 22, Internet[: www.medexter.com](www.medexter.com) Email: [office@medexter.com](mailto:office@medexter.com) CEO: Klaus-Peter Adlassnig, PhD, MSc Editorial, project management, coordination: Klaus-Peter Adlassnig, PhD, MSc Figures: © Medexter Healthcare GmbH

Use: This document contains the intellectual property of Medexter Healthcare GmbH. The use for educational purposes without license and usage fees is permitted. Other kinds of use and reproduction are subject to the approval of the media owner.

Vienna, May 2017

Version: 1.0

Download at [www.medexter.com](http://www.medexter.com/)

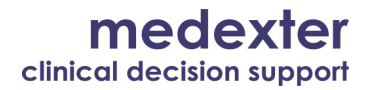

### **Introduction**

In this *how-to* instruction manual, we will guide you step-by-step in the loading, compilation, testing and deployment of Arden Syntax Medical Logic Modules (MLMs). Throughout this *how-to*, we provide MLM use case examples containing notification rules for the systemic inflammatory response syndrome (SIRS). Clinically, the rules for SIRS notifications are as follows:

#### **SIRS Notification**

ALERT if ≥ 2 Criteria Temperature > 38°C (100.4°F) or < 36°C (96.8°F) and/or Heart rate > 90 beats per minute and/or Respiratory rate > 20 breaths per minute or arterial carbon dioxide tension (PaCO2) < 32 mm Hg and/or White blood cell count (>12,000/µL or < 4,000/µL or >10% immature [band] forms)

Following these provisions, MLMs were constructed that implement these notification rules and generate alerts when patient data match these criteria.

#### **Requirements**

For optimal use of this *how-to*, please make sure the following software is installed on your computer or accessible from your location:

- The ARDENSUITE IDE and ARDENSUITE Server (for deployment and remote invocation)
- A REST client (for testing deployed MLMs)

# **The ARDENSUITE IDE and ARDENSUITE Server**

In case you do not have access to the ARDENSUITE IDE or the ARDENSUITE Server yet, please contact us at [support@medexter.com.](mailto:support@medexter.com) A 30-day trial version of the ARDENSUITE can also be [downloaded here.](http://www.medexter.com/products/ardensuite)

#### **REST Client**

For instructional and testing purposes, REST calls to MLMs and their return values are illustrated using a web browser. In this document, we recommend using [Google Chrome,](https://www.google.com/chrome/browser/desktop/index.html) together with the [Postman](https://chrome.google.com/webstore/detail/postman/fhbjgbiflinjbdggehcddcbncdddomop) 

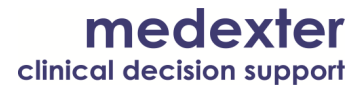

[browser plugin](https://chrome.google.com/webstore/detail/postman/fhbjgbiflinjbdggehcddcbncdddomop) for the visualization of REST communication.

### **Files**

This *how-to* is accompanied by two MLM files (extension . mlm):

- SIRS-Notification1: This MLM evaluates the four SIRS notification criteria and returns an alert if two or more criteria are met. To illustrate error handling by the ARDENSUITE IDE, we inserted several errors in the Arden Syntax code.
- SIRS-Notification2: This MLM is a corrected version of SIRS-Notification1. This MLM contains no errors and can be tested and deployed.

**NOTE:** *The MLM files can be opened using any standard text editor or viewer, but in order to compile and upload the MLMs, the ARDENSUITE IDE and ARDENSUITE Server are required.*

# **Compiling an MLM in the ARDENSUITE IDE**

Before you can create or load MLMs, you have to create a project folder first. To create a project folder, right click on the Project tree element on the left panel of the screen, and select Add Folder (see figure below).

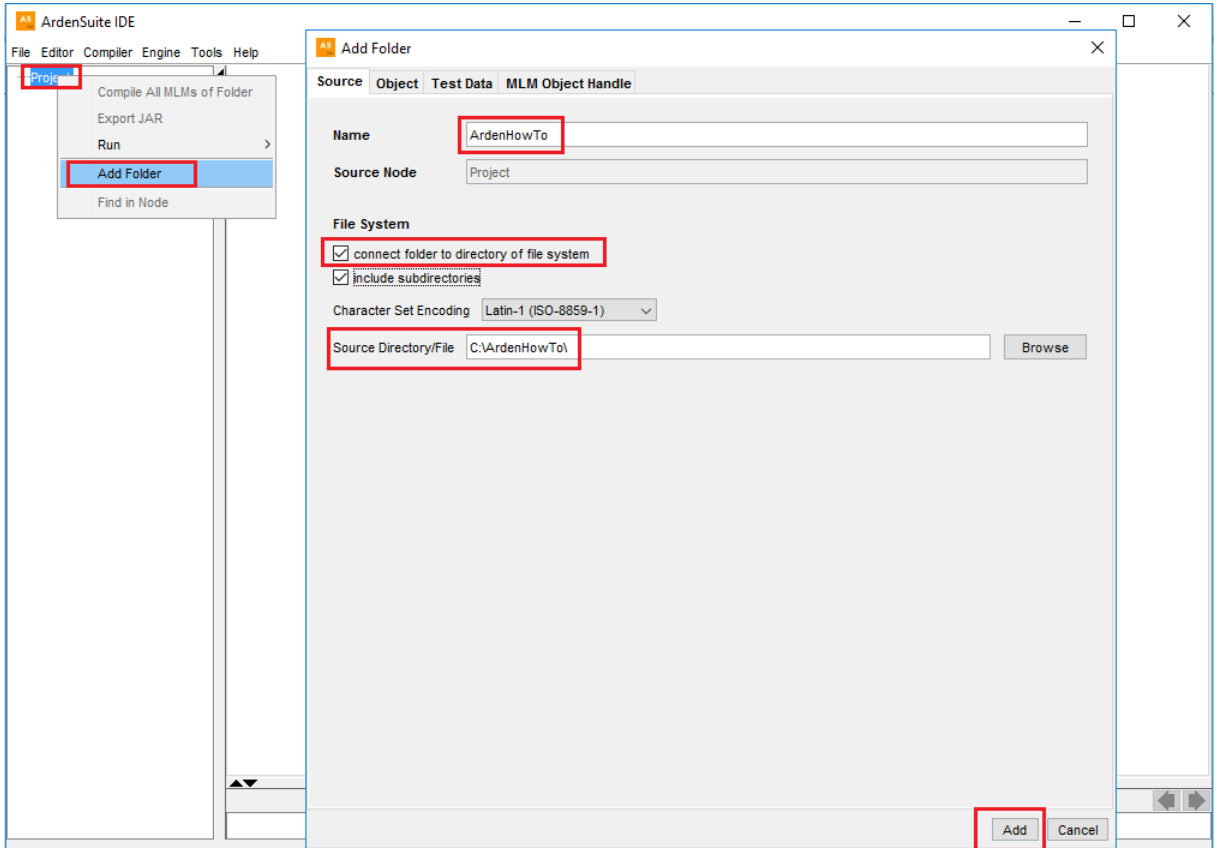

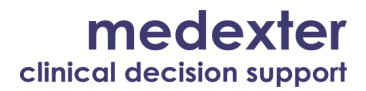

In the Add Folder dialog, enter a name for the project (e.g., ArdenHowTo). If a folder with MLMs already exists on your computer―as is the case for this *how-to*―, select connect folder to directory of the file system under File System (e.g.,  $C:\ArdenHowTo$ ). Optionally, you can also select include subdirectories, if your MLMs are spread over several subdirectories. Under  $Source\ DirectoryFile$ , enter the directory path; alternatively, you can select the path by clicking on the Browse button. Finally, click on the Add button to create the project folder.

After creating a new project folder, it appears under the  $Proofect$  tree element on the left panel of the screen. If you connected the folder to a directory of the file system, all MLMs in that folder will be displayed as well. If you double-click on an MLM, the contents of this MLM will be displayed in the main screen on the right (see figure below).

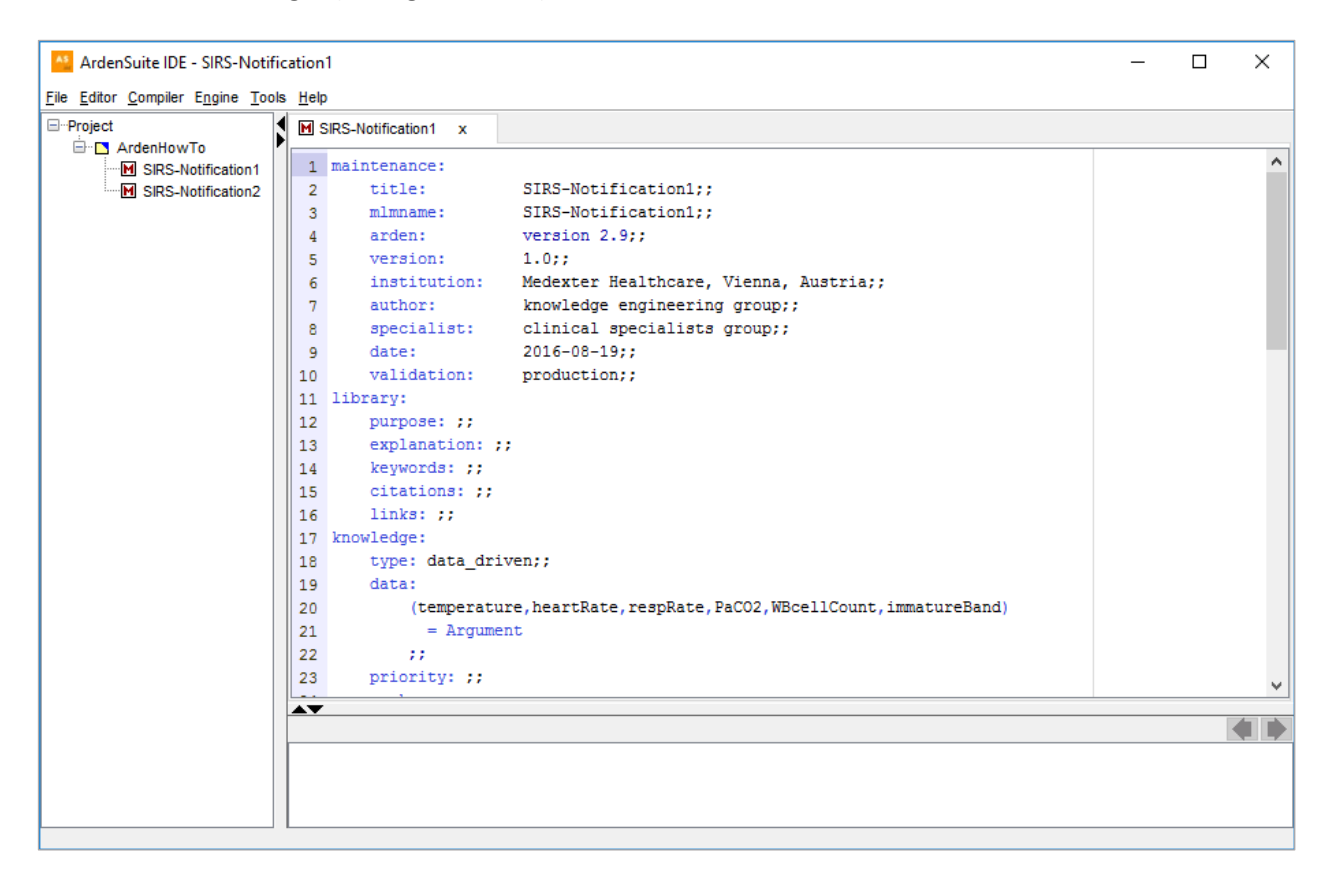

There are several ways to compile an MLM:

- Right-click on the MLM in the tree structure on the left pane, and click on the menu item Compile All MLMs of File
- Right-click on the code in the main screen on the right, and click on the menu item Compile current MLM
- Press Ctrl+R on the keyboard

When compiling an MLM, compilation feedback will appear in the bottom pane of the screen. When you compile SIRS-Notification1, you will notice that several error messages appear (see figure below).

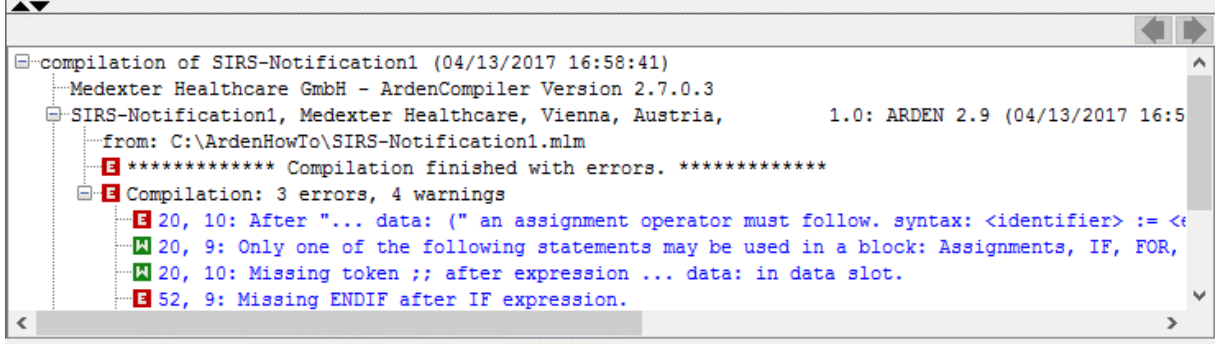

Error messages are tagged with a red icon with the letter 'E', whereas warnings are tagged with green icons with the letter 'W'. The MLM SIRS-Notification1 contained two program errors, for which three error messages were generated. Upon compiling a correct MLM, i.e., SIRS-Notification2, compilation feedback will show no errors. Furthermore, two extra entries appear in the tree structure on the left pane: a metadata file with a red round icon and a white 'M', and the compiled MLM with a blue round icon and white triangle.

# **Testing an MLM in the ARDENSUITE IDE**

To test a compiled MLM, you need to double-click on it in the tree structure on the left pane; the compiled MLM is tagged with a blue round icon and white triangle. Upon double-clicking, a test dialog appears (see figure below).

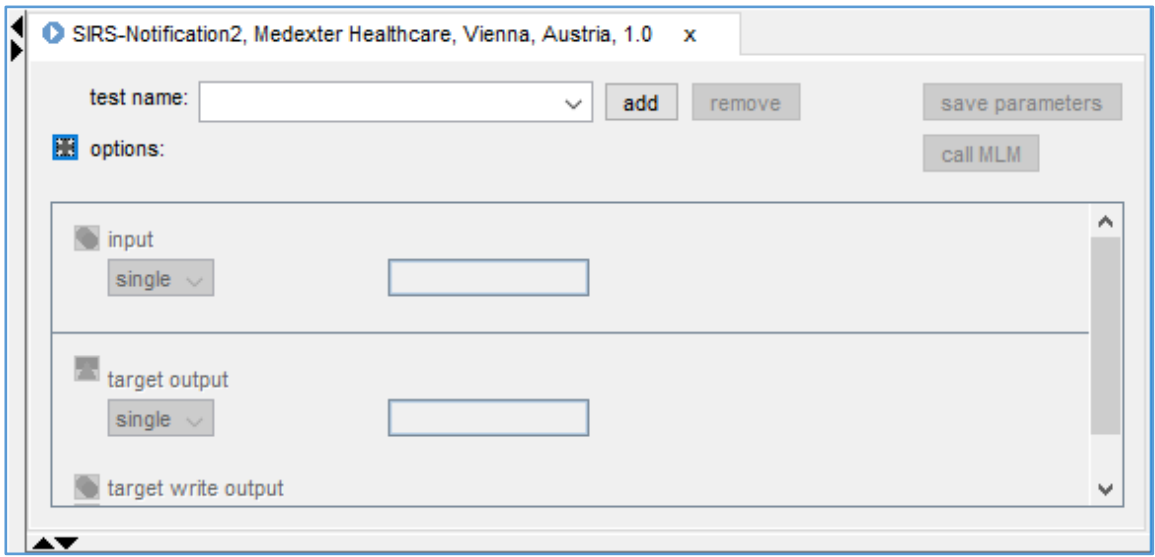

Before testing can commence, first you need to enter a name for the test scenario in the test name field, and press the add button. After that, inputs and outputs can be entered in their respective dialog parts. Both fields can have three different types:

- single: Input or output consists of a single value, e.g., a string or a number
- flat list: Input or output consists of a list of values. Upon entering values in a field, a new field appears behind that, until you entered all the values
- compound list: Input or output consists of a list of lists, whereby each list is of the type flat list

The MLM SIRS-Notification2 expects a flat list with 6 values as input, as shown in the following code snippet:

#### (temperature, heartRate, respRate, PaCO2, WBcellCount, immatureBand) = Argument

Please select the type  $flat$  list for input, and insert values for six list elements. As an example, consider the SIRSTest scenario in the figure below.

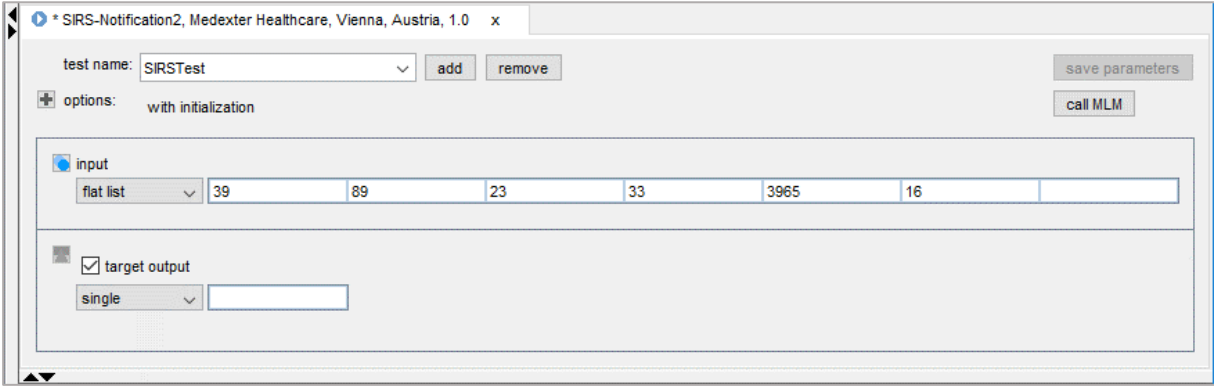

Furthermore, based on the inputs provided, the expected output would be a string containing an alert for SIRS, thus as output the single type should be selected, with the value "Alert for SIRS". Next, press save parameters to save the test configuration, and then press call MLM to start the test. If you entered the data from the SIRSTest scenario, you will notice a test feedback stating "current result equals target result" (see figure below).

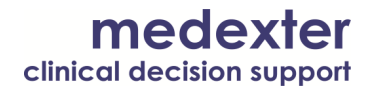

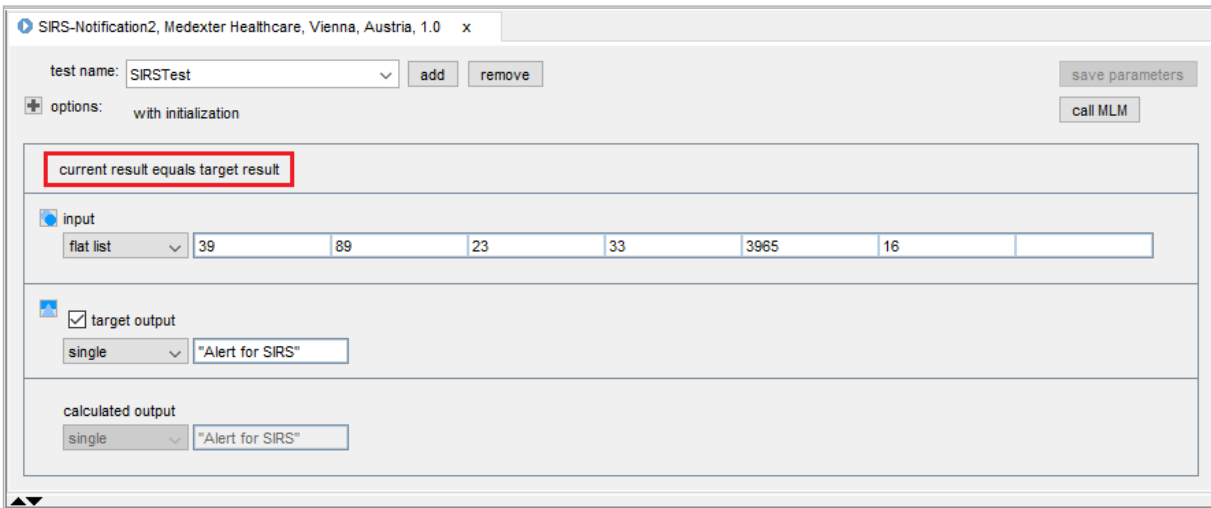

# **Deploying Compiled MLMs on the ARDENSUITE Server**

In order to call MLMs remotely, they need to be deployed on the ARDENSUITE Server. To deploy MLMs, login to the ARDENSUITE Server and select MLM Management in the top menu (see figure below).

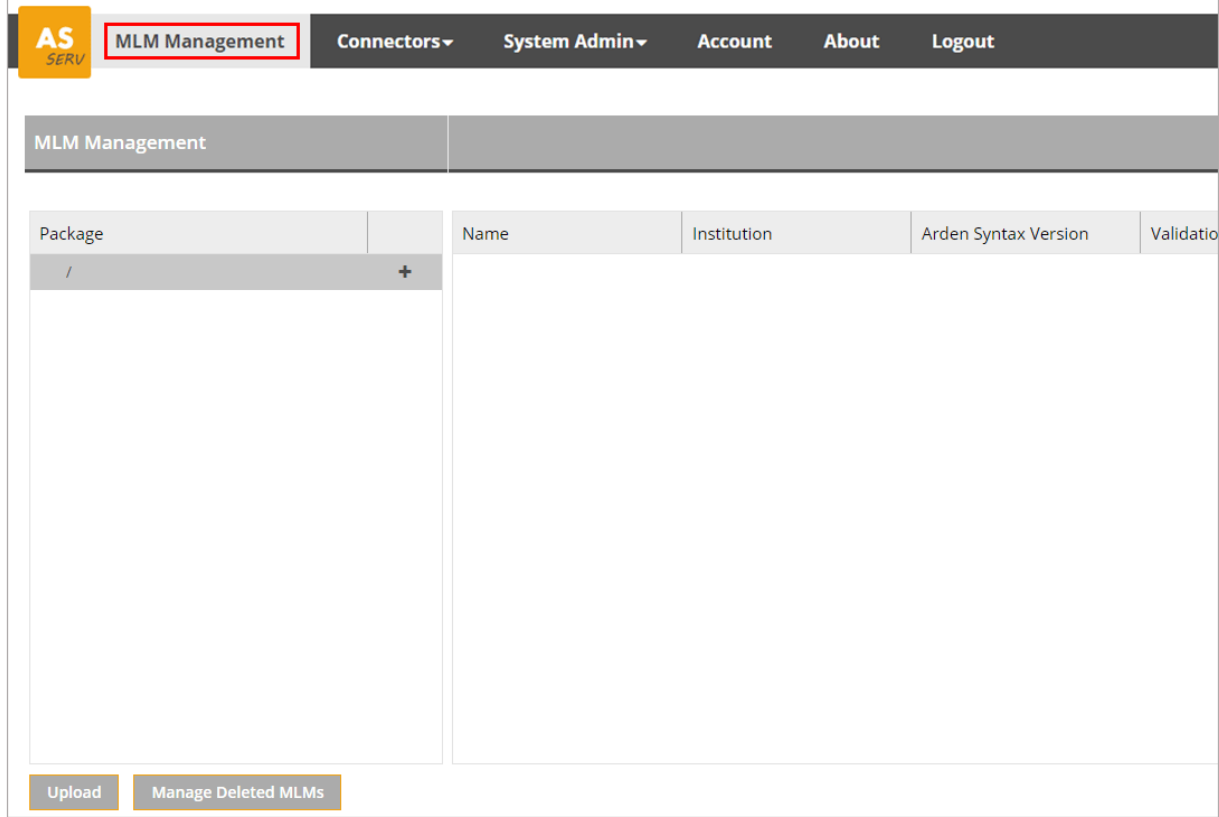

To upload a compiled MLM to the root directory, simply select / in the left pane under Package and press Upload. Alternatively, you can create a separate package for your MLMs by pressing +. Please provide a name, description, institution, and version for the package (see figure below).

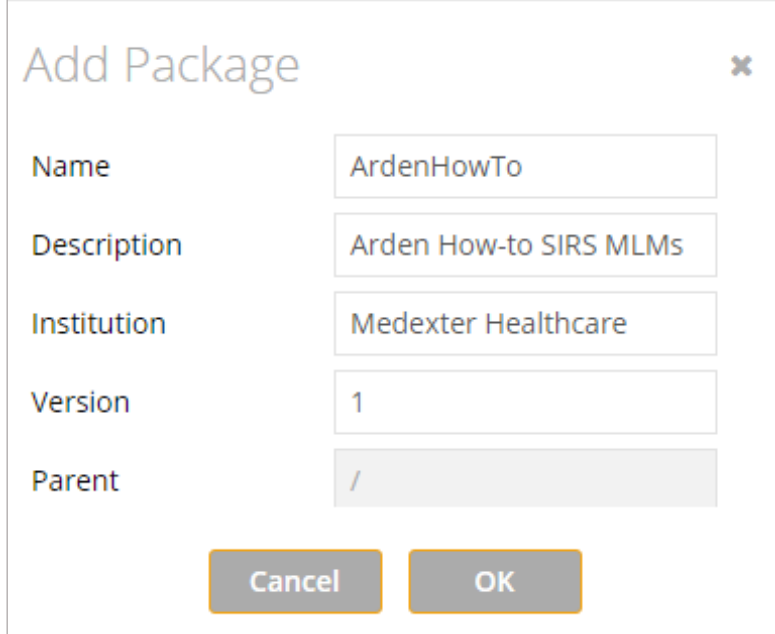

To add the package to the ARDENSUITE Server, press the Add package button. A package will appear on the left pane of the screen. To upload MLMs to this package instead of to the root directory, select the package (e.g., ArdenHowTo) and press the Upload button. You are then asked to select the compiled MLM you want to upload (file extension .gz); here, only one MLM can be uploaded at a time.

**Note:** *It is possible to upload several MLMs at once. First, pack all the compiled MLMs you want to upload in a .zip container. Then upload the .zip file to the ARDENSUITE Server. The server will then automatically unpack the container and deploy the MLMs.*

After deployment of the compiled MLM SIRS-Notification2 in the package ArdenHowTo, the screen looks as follows:

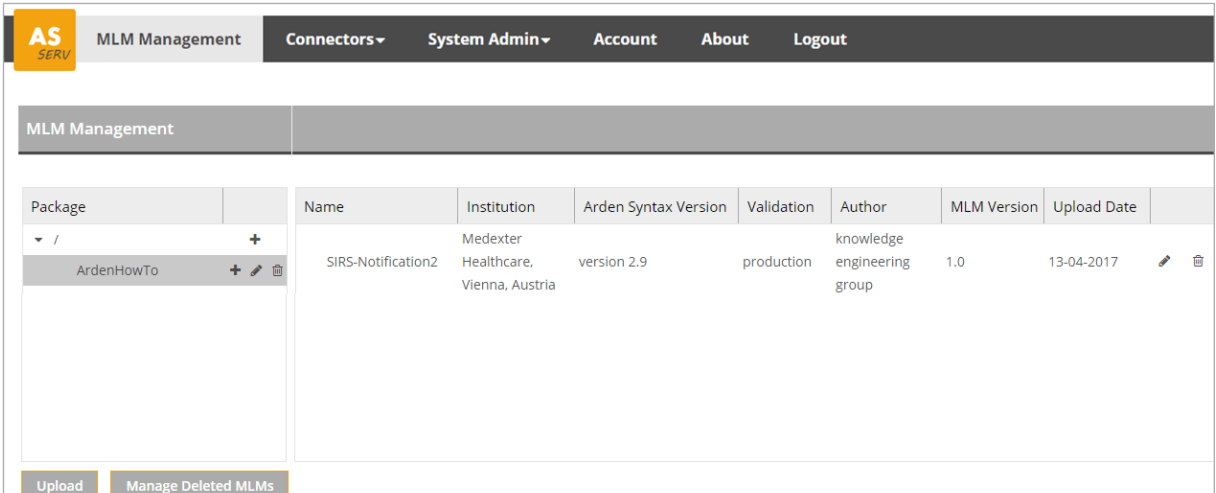

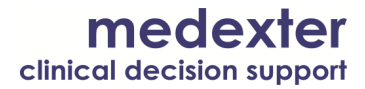

To call this MLM, start the Postman browser plugin and construct the REST call. For more information on how to call MLMs using REST, we refer to the corresponding *how-to* document, which can be found [here.](http://www.medexter.com/) After starting Postman, use the following URL for the MLM REST call:

```
http://localhost:8080/REST/CALLMLM?mlmName=SIRS-
Notification2&mlmInstitution=Medexter Healthcare, Vienna, Austria
```
In case of our test scenario, the JSON data that needs to be supplied in the Body segment of the REST call is:

```
{
  "type": "list",
  "primaryTime": null,
  "applicability": 1,
  "values": [
     {
      "type": "number",
      "primaryTime": null,
      "applicability": 1,
      "value": 39
    },
\sim \sim {
      "type": "number",
      "primaryTime": null,
      "applicability": 1,
      "value": 89
    },
     {
      "type": "number",
      "primaryTime": null,
      "applicability": 1,
      "value": 23
    },
     {
      "type": "number",
      "primaryTime": null,
      "applicability": 1,
```
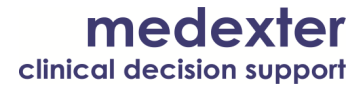

```
 "value": 33
   },
   {
     "type": "number",
     "primaryTime": null,
     "applicability": 1,
     "value": 3965
   },
   {
     "type": "number",
     "primaryTime": null,
     "applicability": 1,
     "value": 16
   }
 ]
```

```
}
```
If everything worked out as it should and no errors occurred, the server returns an alert for SIRS. The alert looks like this:

```
{
  "type": "string",
  "primaryTime": null,
  "applicability": 1,
  "value": "Alert for SIRS"
}
```